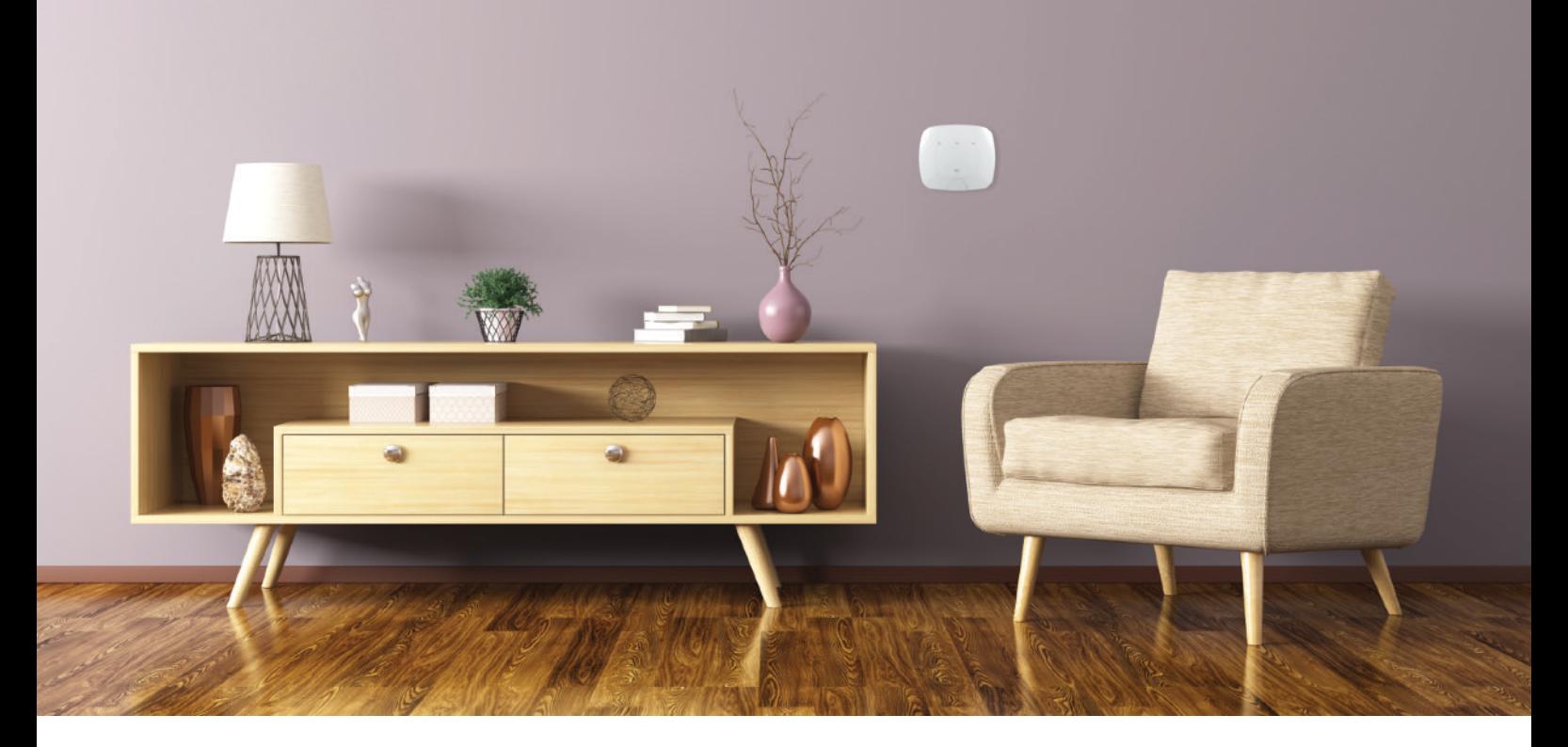

# wondrwall®

INTELLIGENT LIVING

# **Home Setup Guide**

# **Contents**

## **Wondrwall Home Automation**

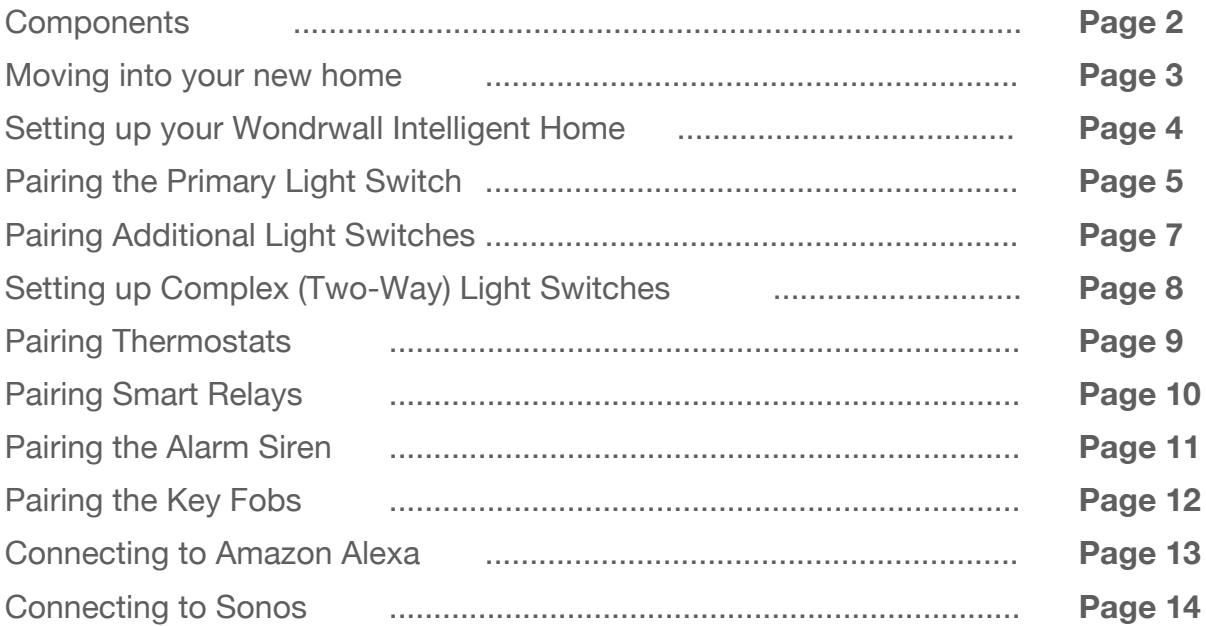

## Operating your Wondrwall Intelligent Home

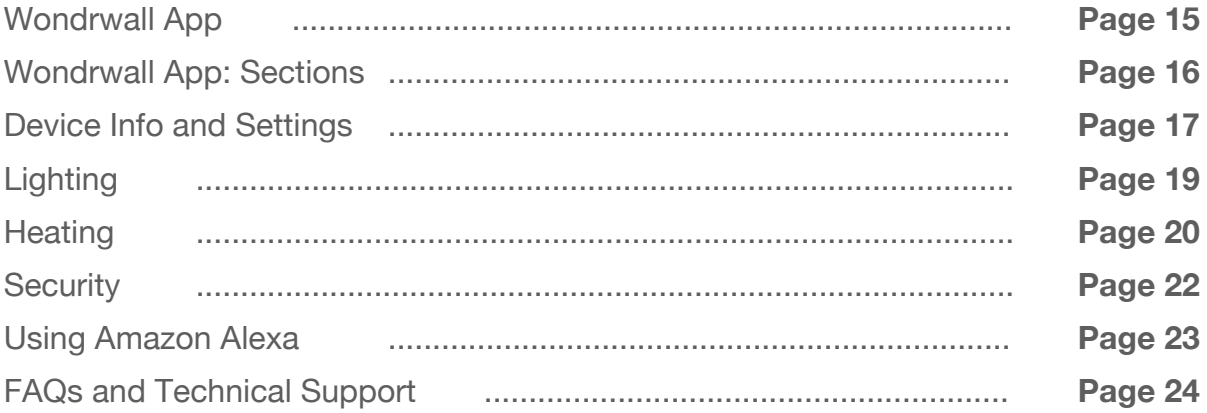

# **Wondrwall Home Automation**

Welcome to a Wondrwall enabled home. Using innovative hardware and cloud-based learning technology, Wondrwall achieves groundbreaking advances in home energy saving, home security and lifestyle personalisation.

Once installed, Wondrwall begins to build a detailed picture of exactly how you use your home. With a complex understanding of your living patterns, Wondrwall plots the optimal running of your home whilst making continual improvements over time.

Using the power of Amazon's Alexa platform, Wondrwall also gives you voice activated access to the internet to allow you to check the weather, travel information, retrieve the day's events from your Google calendar, or order a taxi or products from Amazon.

Wondrwall can also connect to your media, playing music through speakers built into each light switch. For higher quality sound, Wondrwall integrates with Sonos speakers.

## **Components**

The main components that you will use to control the Wondrwall system are:

- Light Switch
- Thermostat
- Key Fob
- Siren

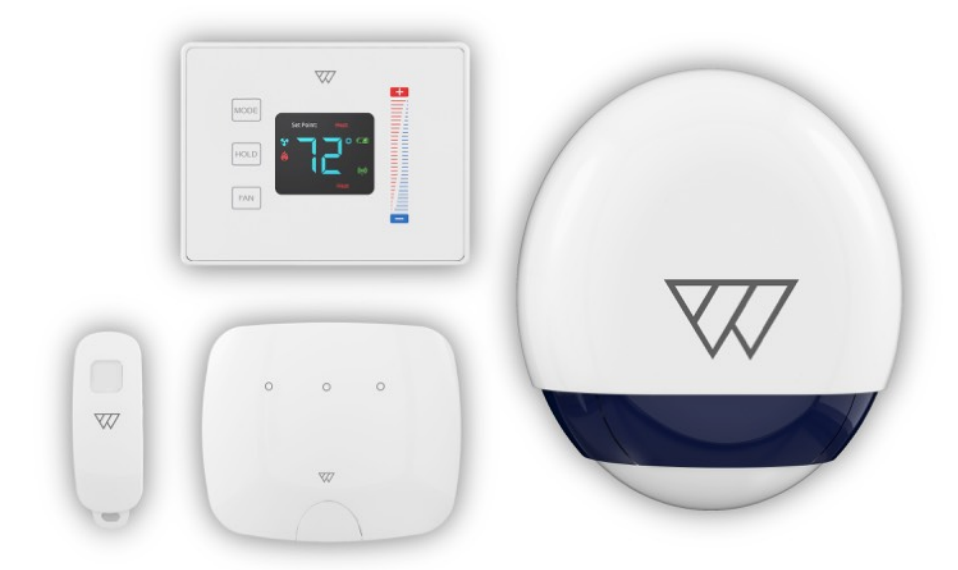

# Moving into your New Home

When you first move in, your Wondrwall home automation system should be installed and ready. However, you will not have access to the full power of the Wondrwall system until you have set up your home network. At this stage, your home works in the same way as a standard home. You can:

- Turn lights on and off using the touch controls on the light switches
- Control the heating by increasing/decreasing the temperature of your home

As soon as you have a Wi-Fi router and internet connectivity, you can connect Wondrwall as described below and start making your home intelligent.

Until you connect Wondrwall, your security system will not work. You will need to connect and set up the security system. Once this is done, the security system will then continue to operate even if your network is down.

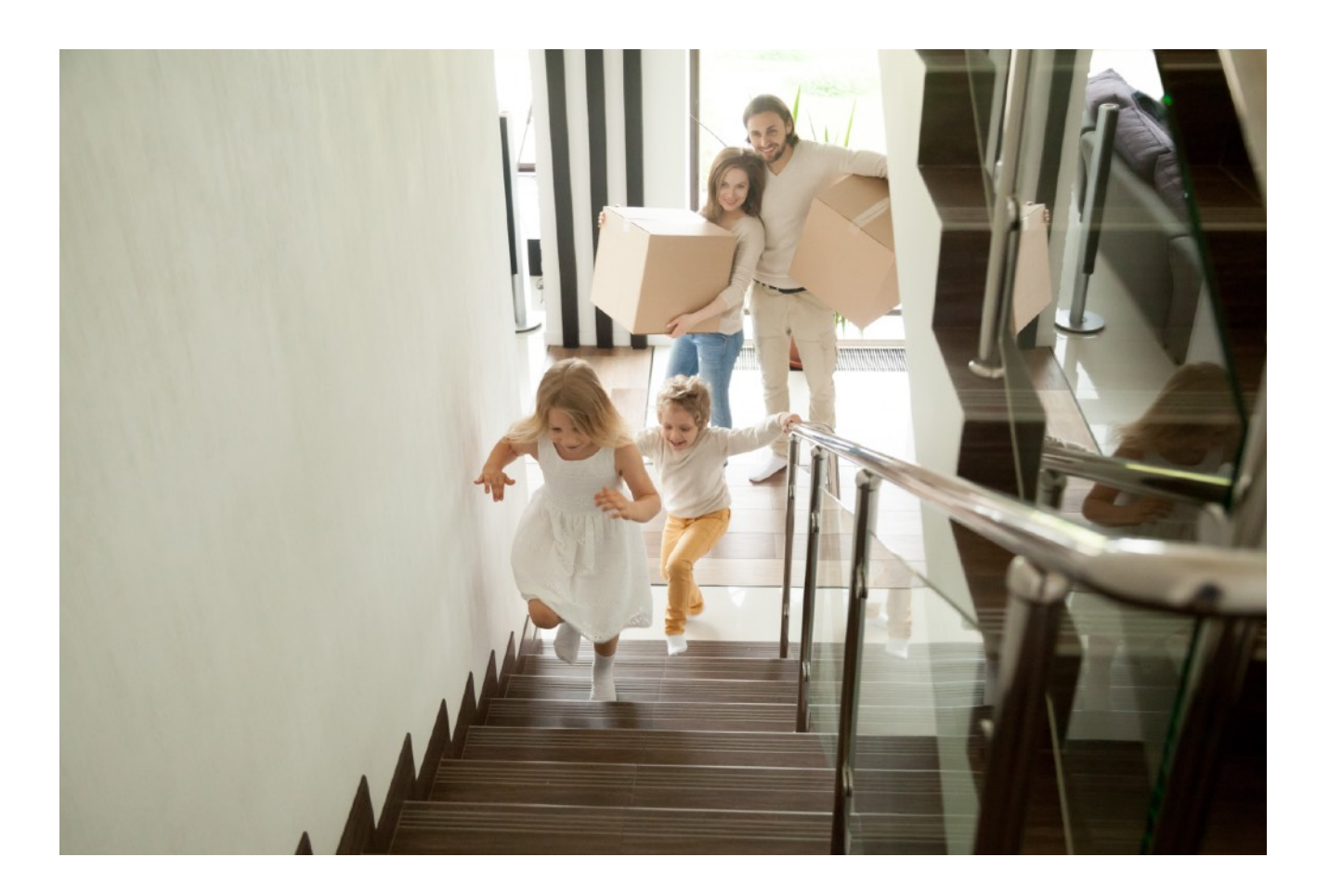

## Setting up your Wondrwall Intelligent Home

To set up the Wondrwall network, you must use the Wondrwall App to initially pair the primary light switch to your home Wi-Fi network. The Primary light switch acts as the

The app is available to download on the App Store for iOS devices and Google Play Store for Android. Follow the instructions in the app to sign in and connect the system. You will need a UK Amazon account to login. This is the same Amazon account that you use for shopping, Kindle, Fire TV and Alexa. If you do not have one, you can create one as part of the setup process.

Comprehensive instructions are included in the app and should typically be sufficient to install Wondrwall. Detailed written instructions are included in this document, as well as directions on where to find instruction videos on YouTube.

If you're still having issues with any of our products, you can find a comprehensive list of FAQs on our website. Alternatively, a contact number for our Technical Support team is included at the end of this document.

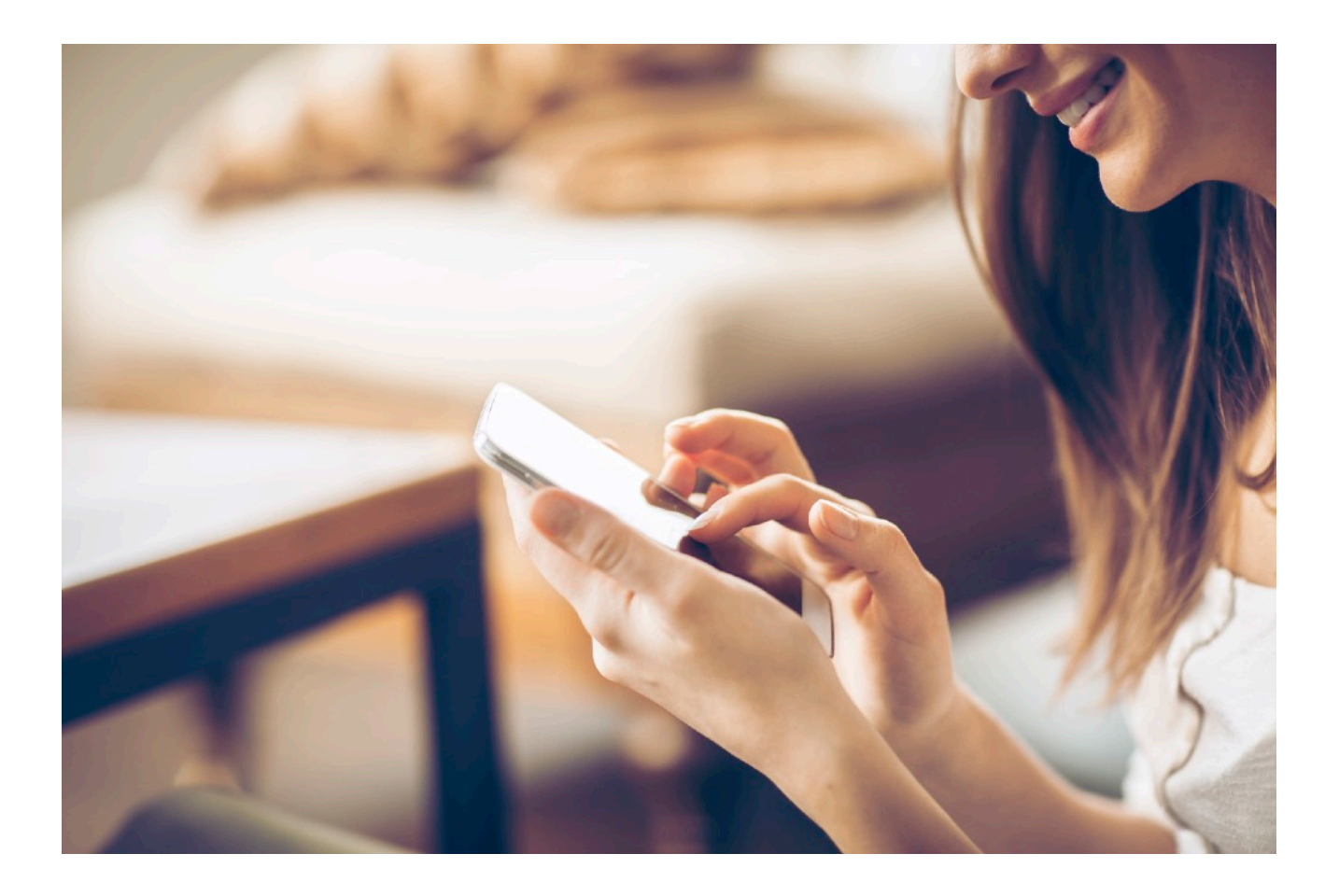

# Pairing the Primary Light Switch

All Wondrwall light switches that are powered but have not yet been through the commissioning process will show two LEDs on the front; one solid and one flashing. This means that the device is at factory settings and ready to be set up. The primary light switch will be the main hub of the Wondrwall network and is the first device to install. Select a light switch that's in the middle of the home, relatively close to the Wi-Fi router, and remove the front cover to expose the functional pairing button. The cover can be removed by pulling either the left or right side of the light switch to unclip it from the base. Before you start the pairing process, note which buttons turn lights on in your home. The options are:

- Not connected (no lights turn on)
- Single left (only left-hand button turns on lights)
- Single right (only right-hand button turns on lights)
- Double (outside left and right buttons turn on lights but not the middle)
- All connected (all buttons turn on lights)

## *Search 'Wo[ndrwall Primary Light Switch](https://drive.google.com/open?id=1WD-VZwx0RgrLSvK-tLROwsChHcZEi9cg)' into YouTube for a step-by-step video.*

- 1. Ensure your phone/tablet is connected to your home Wi-Fi network (2.4GHz, not 5GHz, if you have the choice). Make sure that location services are enabled on your device.
- 2. Open the Wondrwall App and press **Login with Amazon**. Follow the on-screen instructions to sign into your Amazon account.
- 3. On the Wondrwall welcome screen, press **Configure own house**. If there is an existing house that has been set up before but not completed, delete this before proceeding.
- 4. Press **Start** on the initialisation screen to open the install wizard which gives step-bystep instructions.
- 5. If you haven't already, remove the front cover of the light switch to locate the functional button, just below the left screw on the front of the switch. Press **Next** on the app.
- 6. Using a pairing pin, press and hold the functional button for at least 10 seconds until all LEDs flash. Release the button and press **Next** on the app.
- 7. If using iOS, you will be required to select the Wondrwall device from the available Wi-Fi networks. Once connected, return to the Wondrwall app. Android will just require selecting the network and entering the password.
- 8. Locate the Wi-Fi network in the app and enter the password to join your home wireless network. Press **Access**. 5

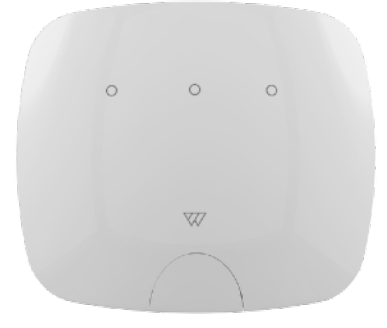

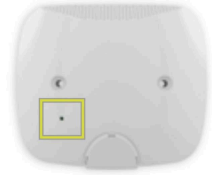

- 9. Return to the settings of the phone and reconnect to the home Wi-Fi network. Go back to the Wondrwall app when you're reconnected. The light switch will restart. *If you face any issues with connection, turn off the power to the light switches for 20 seconds, close the app and start again from the beginning.*
- 10. After configuration, press **Specify** on the house setup screen to specify your home location. This feature allows Wondrwall to adjust the environment and energy consumption settings depending on how far you are from home. Follow the on-screen instructions to choose a location on the map.
- 11. Choose a house type and press **Next**.
- 12. Name your house and press **Save**.
- 13. Now you will come to a screen with a default location showing. Press the displayed location name to show a list existing locations and choose the one where the primary switch is situation. Alternatively, press **Create new location** to specify a new location. Press **Next**.
- 14. Type in a name for the light switch and press **Save**.
- 15. In the device setup page, choose an option from the list that best describes how the light switch is wired. You will have noted this when checking which buttons turn on lights before you started the pairing process. Return to page 5 for an explanation on your options. The selected socket state will display on the screen. Press **Next**.
- 16. Finally, press Finish on the success screen to end the installation, or press Add another device to continue pairing the rest of your Wondrwall devices.
- 17. The light switch may need to update firmware after it has been set up, which can take up to 5 minutes. During this time, the light switch is inoperable, and the mains power should not be switched off.

After you complete the installation, you will also need to activate Amazon Alexa on the light switch. This will pop up automatically when viewing the light switch in the app. The light switch will show two LEDs when Alexa is not enabled. This will need to be repeated for each light switch. Detailed instructions are provided later on under *Connect to Amazon Alexa*.

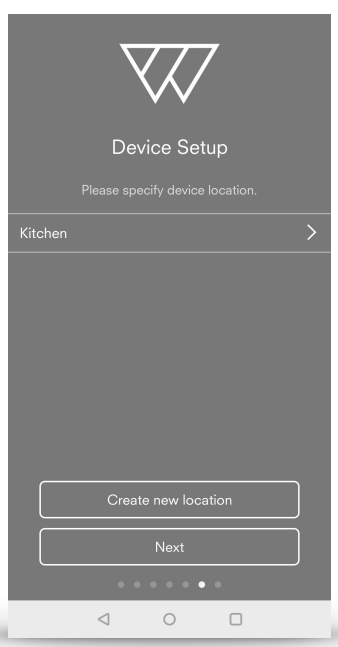

#### **Connected Lights**

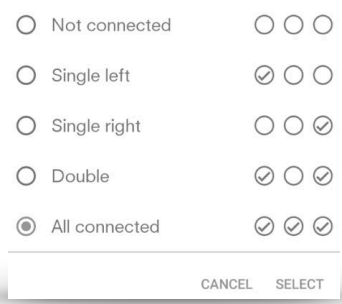

# Pairing Additional Light Switches

You will need to pair all the other light switches installed in your home. This is the procedure for these light switches.

Before you start, remember to note which buttons are connected to lights.

*Search 'Wondrwall Additional Light Switch' into YouTube for a step-by-step video.*

- 1. Ensure your phone/tablet is connected to your home Wi-Fi network.
- 2. Either press **Add another device** in the success screen, or the **add icon** on the devices screen, then select **Light switch** from the device selection list.
- 3. If you haven't already, remove the front cover of the light switch to locate the functional button. Press **Next** on the app. Use a pin or wire to press and hold the function[al button for at least 10 seconds until all](https://drive.google.com/open?id=1WUh8TwDUrzYob3qWljL6jNwuF_JHX8fc) LEDs flash. Release the button and press **Next** on the app.
- 4. The app will say **'Searching device'** followed by **'Configuring device'**. If the app says **'No device found'**, then select **Pair again**. If the light switch is still in pairing mode, then you do not need to hold the functional button again. *If you face any issues with connection, turn off the power to the light switches for 20 seconds, close the app and start again from the beginning.*
- 5. Now you will come to a screen with a default location showing. Press the displayed location name to show a list of existing locations and choose the one where the primary light switch is situation. Alternatively, press **Create new location** to specify a new location. Press **Next**.
- 6. Type in a name for the light switch and press **Save**.
- 7. In the device setup page, choose the option from the list that best describes how the light switch is wired. You will have noted this when checking which buttons turn on lights before you started the pairing process. The selected socket state will display on the screen. Press **Next**.
- 8. Finally press Finish on the success screen to end the installation, or press Add another device to continue pairing more devices.
- 9. The light switch may need to update firmware after it has been set up, which can take up to 5 minutes. During this time, the light switch is inoperable and mains power should not be switched off.

# Setting up Complex (Two-Way) Light Switches

The lighting in some locations such as the stairs, the hallway or the landing may only be controlled by a single switch until you have set up complex lighting. You may also have a light switch that is not connected to any lights but is powered. This could be set up for complex lighting, so you can control other light switches around the home wirelessly.

You must link the upstairs and downstairs switches together so that both light switches control the light that illuminates the stairs. The same applies for two-way light switches in hallways, landings and any other appropriate location in your home.

Each home i[s different, and Wondrwall's complex lig](https://drive.google.com/open?id=1WhB8p1w950X9XYLc9dpmdNSZflcMGSG7)hting feature allows for flexibility so it works for you. To set up complex lighting:

*Search 'Wondrwall Complex Lighting' into YouTube for a step-by-step video.*

- 1. From the Wondrwall App home screen, select **Lights** and then select the first light switch you want to connect from the list.
- 2. Select **Complex lights** on the device page.
- 3. Press **Link** another light switch in the complex lights page.
- 4. Select the second light switch from the list.
- 5. Press one or more buttons on the second light switch. This links those buttons to the light connected to the first light switch. The link is shown by a dotted line. Press **Save** to save the arrangement. Both light switches now control the same light.
- 6. Repeat this process to link any further light switches.

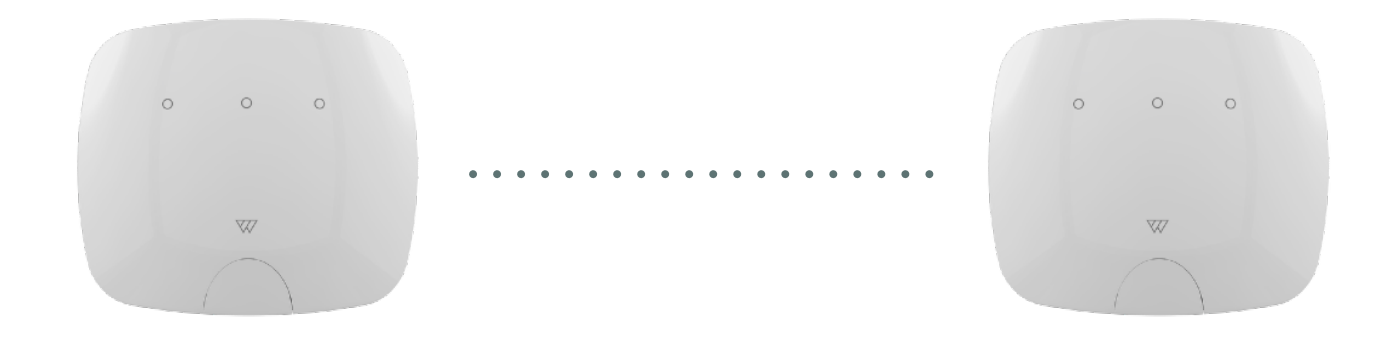

# Pairing Thermostats

To get the intelligent heating controls, you will need to pair the Wondrwall thermostats installed in your home. Typically, you will find one in the hallway and in many new homes a second upstairs.

*Search 'Wondrwall Thermostat' into YouTube for a step-by-step video.*

- 1. Ensure your phone/tablet is connected to your home Wi-Fi network.
- 2. Either click **Add another device** in the success screen, or the **add icon** on the devices screen, then select **Thermostat** from the device selection list.
- 3. Press the **MODE** button on the front of the thermostat until **'OFF'** is displayed on the screen. Press **Next** on the app.
- 4. Press and hold the space between the **HOLD** and **FAN** buttons and at the same time, swipe a finger down the right-hand slider. The display will change to **'01'**. Press **Next** on the app.
- 5. Use the red and blue **+/-** buttons on the slider to set the display to **'12'**, then press **HOLD**. This enters the setting to join a network. The display will start flashing. Now use the slider again to set the display to **'01'** and press **HOLD** to pair with the Wondrwall network, then press **MODE**. Press **Next** on the app.
- 6. After configuration, press the displayed location name to show a list of existing locations (scroll down if necessary). Press the one you require to select it. Alternatively, press **Create new location** to specify a new location. Press **Next**.
- 7. Finally, either press **Finish** on the success screen to end the installation or **Add another device** to continue pairing devices.

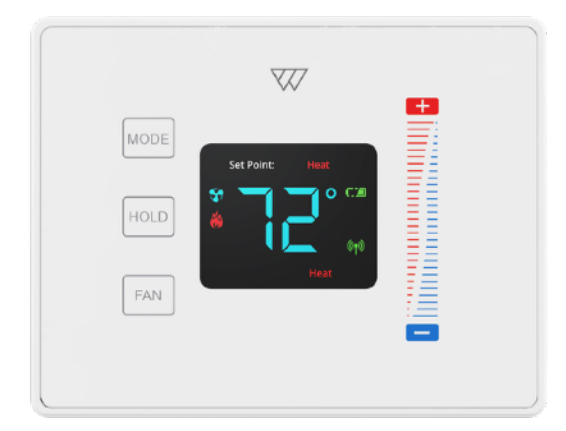

# Pairing Smart Relays

Note: You will only need smart relays if part or all of your home is heated by modular units like electric heaters or Wondrwall Infrared heating panels.

The Wondrwall smart relay acts as a wireless switch, enabling you to control your heating remotely. The Wondrwall system will be able to turn your heaters on and off to fit your preset schedule and comfort settings, keeping your home at the right temperature as well as being efficient with energy. There will be a device for each individual heater in your home, therefore, you will need to repeat the pairing process for each device.

*Search 'Wondrwall Smart Relay' into YouTube for a step-by-step video.*

- 1. Ensure the phone/tablet is connected to your home Wi-Fi network.
- 2. Locate your Smart Relay by following the heating unit's power cable. You may need a screwdriver to remove any covering panels that hide the device and it's wiring.
- 3. Either click **Add another device** in the success screen, or the **add icon** on the devices screen, then select **Smart Relay** from the device selection list.
- 4. Hold down the button on the face of the Smart Relay until you see the LED to the left start flashing.
- 5. Type in a name for the Smart Relay and press **Save**.
- 6. Press **Finish** on the success screen to end the installation or **Add another device** to continue pairing other devices.

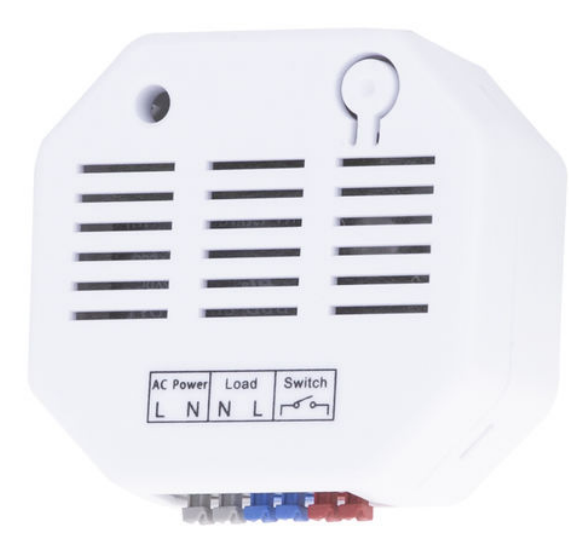

# Pairing the Alarm Siren

Note: if you are in an apartment, an alarm siren will not be included in your Wondrwall System.

We recommend that you pair the siren before you fix it to the wall. If it is already mounted, you will need to take it off before you can complete the pairing process.

### *Search 'Wondrwall Siren' into YouTube for a step-by-step video.*

- 1. Ensure the phone/tablet is connected to your home Wi-Fi network.
- 2. Either click **Add another device** in the success screen, or the **add icon** on the devices screen, then select **Siren** from the device selection list.
- 3. Remove the cover. Press **Next** on the app.
- 4. Press and hold the function button for about 10 seconds until the right-side LED flashes. The function button is labelled **'Learn'** and is located to the left side of the small blue component. Release the button. Press **Next** on the app.
- 5. After configuration, press the displayed location name to show a list of existing locations (scroll down if necessary). Press the one you require to select it. Alternatively, press **Create new location** to specify a new location. Press **Next**.
- 6. Finally, either press **Finish** on the success screen to end the installation or **Add another device** to continue pairing other devices.
- 7. Replace the cover and use the screw to fix it in place.
- 8. Attach to the outside of the house, high up and in a location where it can be seen.

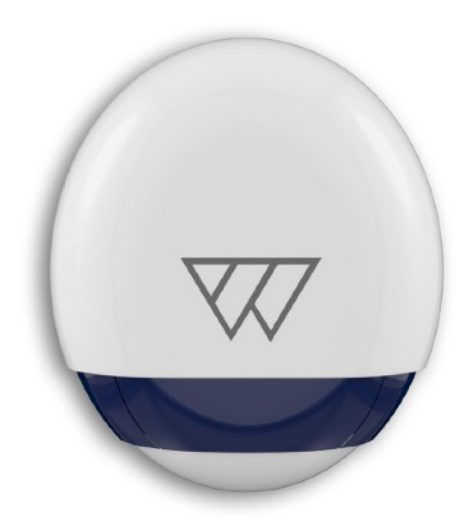

# Pairing the Key Fobs

The key fob is used to arm and disarm the security system as well as a useful ID feature and panic button.

- 1. Ensure the phone/tablet is connected to your home Wi-Fi network.
- 2. Carefully remove the back of the Fob, exposing the slot for the battery.
- 3. Either click **Add another device** in the success screen, or the **add icon** on the devices screen, then select **Key Fob** from the device selection list.
- 4. Hold down the Fob button and insert the battery, not releasing the button until it's in place.
- 5. Type in a name for the key fob and press **Save**.
- 6. Press **Finish** on the success screen to end the installation or **Add another device** to continue pairing other devices.

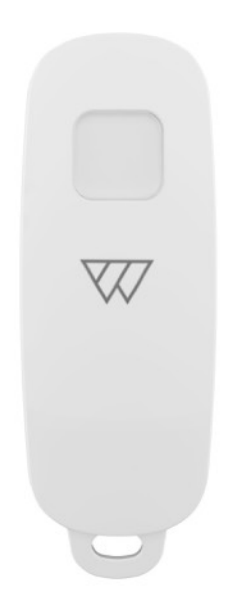

## Connecting to Amazon Alexa

You are able talk to every light switch in your home and issue a variety of Amazon Alexa commands. You can use these commands to control the functions of the Wondrwall system but also perform additional functions like; order a taxi, order a pizza, get the news or weather forecast, buy things from Amazon and play music.

- 1. Go to **[www.alexa.amazon.com](http://www.alexa.amazon.com)** or download the Alexa app from Google Play or the Apple App Store and login with your Amazon account username and password.
- 2. Select **Skills** from the menu, and search for **'Wondrwall'**.
- 3. Click on Wondrwall in the list to display its screen. Click **Enable** to activate the skill and to add it to your Alexa skill list. Alexa automatically discovers your Wondrwall devices however, if it does not, you can say **"Alexa, discover devices"**.
- 4. You can now use Alexa and control your Wondrwall system through Alexa voice control. The Wondrwall Home Automation screen lists example commands to give your Wondrwall system, for example, **"Alexa, turn on the bedroom light"**. (For more information about general Alexa features, see **[www.alexa.amazon.com](http://www.alexa.amazon.com)**).
- 5. If you add more devices to your Wondrwall system, you can add them by selecting **Smart Home** from the menu at the left hand side of the Alexa app/portal. Click on **Manage Devices** and **Discover Devices** or simply say **"Discover devices"**.

Please note that if you rename a device in the Wondrwall app, it will not update on the Alexa app so you would need to either rename both or delete the device on Alexa and rediscover devices.

## **Process for Alexa activation on the light switch**

- 1. The light switch will send an activation request after the device has been through the commissioning process.
- 2. You will receive a request on the app: **'Enable Alexa Voice Service'** or **'Light switch is ready to enable Amazon Alexa'** dialog will be shown.

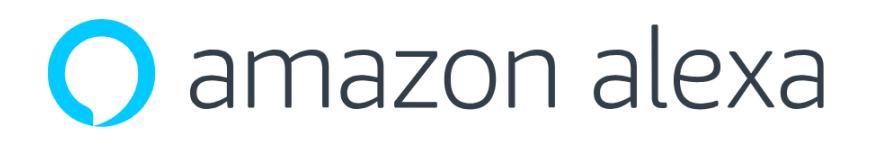

- 3. You must select **Allow** from the dialog and confirm action from the browser window which will open automatically.
- 4. If you select cancel from the dialog you will have the ability to activate it by using **Reactivate Amazon Alexa** in the light switch info screen.

## **Amazon Alexa naming of Wondrwall devices**

Amazon Alexa uses the location (room) of the device for voice control. The location is set in the Wondrwall app during the commissioning process as described above or you can change it later in the device info screen in the Wondrwall app. For example, if you have a light switch in location Living Room, Alexa will recognise this device as Living Room Light. If there is more than one light switch in the same location, for example, two light switches in the hallway, saying **"Turn off the hallway light"** will turn off both lights. If you want to control them independently, then you will need to change the location. This can be done at the setup stage or later.

## Connecting to Sonos

You do not need to go through any additional process so that your Sonos speakers to function with Wondrwall. If they are already installed in your home and on the same Wi-Fi network as Wondrwall, then the system will automatically detect and be able to control them.

You will need to have downloaded the Sonos app and set up the speakers through this, as well as enabling the Sonos skill in the Alexa portal in order to issue voice commands through the Wondrwall light switches. The **Sound** section is where you can control the Sonos speakers in the Wondrwall App.

# **SONOS**

# **Operating your Wondrwall Intelligent Home**

Once the Wondrwall system is set up, it works in the background, learning how you live and aiming to make your life easier. This section describes any tasks that you may need to do on the devices themselves.

# Wondrwall App

Common icons that you will see in the app are:

**Menu:**

**Information:**

**Back:**

**Add:**

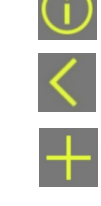

Press this to display and hide the menu.

Press this to display more information about a device.

Press this to return back to the previous page.

Press this to add a new device, location or house member.

# Wondrwall App: Sections

The Wondrwall App has been designed to be user friendly, allowing you to control your home with minimal effort. Pressing the **menu icon** will bring up the menu sidebar giving access to various different pages as listed below.

## **Scenes:**

Wondrwall learns your normal routines, but you can use the **Home**, **Away** and **Sleep** buttons to allow you to select your most appropriate home **scene** at any time. You can set up these scenes via the behaviour button on any light switch device page.

There are three scenes on the Wondrwall app which you can use. When viewing a light switch in the app, by going to **Behaviour**, you can select what security settings you want enabled during each scene. For example, you may want to have all four security settings enabled during the Away scene, but just one setting enabled during the Home scene.

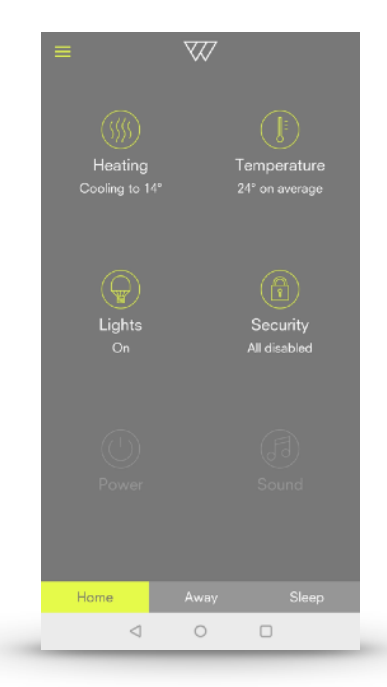

There are multiple ways to change scenes. You can press the key fob button to switch between Home and Away, the bar at the bottom of the app or use Alexa via voice (see Alexa section for how to do this).

#### **Devices:**

The devices page displays a list of your devices. To add another device, press the **add icon**.

Touch a device name to display status information, check sensor readings, configure functional settings or perform any general tasks like turning a light off.

On the device page, you can press the **information icon** to show show an extended list of device information, change formatting settings like name and location or to delete the device. Press **Save** if you make any changes.

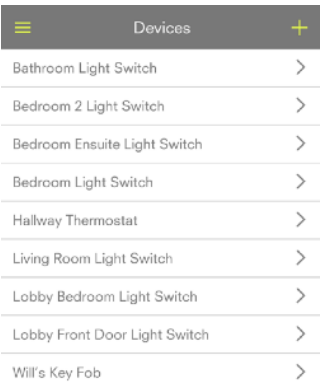

 $\circ$ 

 $\Box$ 

## **Notifications:**

The notifications page displays a list of any system notifications such as alarms. The notifications can be filtered by type and acknowledged by pressing it. If you like, you can filter this to only show certain types of notifications, such as unread.

#### **Locations:**

The locations page lists all the locations of devices in your Wondrwall system. Press the **add icon** to add a new location, or the bin to delete a location. A location is another name for a room.

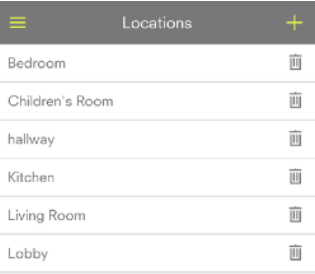

 $\circ$ 

 $\Box$ 

#### **Members:**

The members page lists the members of your house who can access the system but have limited editing ability. For example, if you have a cleaner that visits, you may want them to be able to disarm the security system only for when they visit but not make any system changes.

Press the **add icon** to generate an access token to give to a new member. They need to use this token when they press **Join as a member** on the login page of the Wondrwall App. Please note that anyone joining the home as a member will need to sign into a different Amazon account to the main account holder.

#### **Settings:**

The settings page allows you to select the temperature scale (°C or °F), time zone, location, notifications settings within your phone settings and to log out of the system. Press **Save** if you make any changes. Smart location when enabled will detect when you are not at home (using your phone's location services) and prevent the heating coming on. Likewise, when you are at home, the heating schedule will run because someone is present in the home.

## **About:**

The about page displays the current Wondrwall App version currently installed on your advice and a reference to the hosting server. This information can be useful when talking to technical support.

## Device Info and Settings

## **Light switch**

Pressing on the light switch name in the devices or lights page takes you to the setup page for that light switch. On this page, you can get the temperature and humidity readings for that room. You can also turn the lights on and off remotely if you have an active internet connection. You can also change the security/behaviour settings for each individual light switch. See the *Security* section below for further details.

Pressing the **i** for information gives additional data about the light switch. You can change the name, location and check that the device is functioning correctly and monitoring your home.

You are also able to change how the lights are connected, which is necessary if you were unsure and initially chose **All connected** during setup.

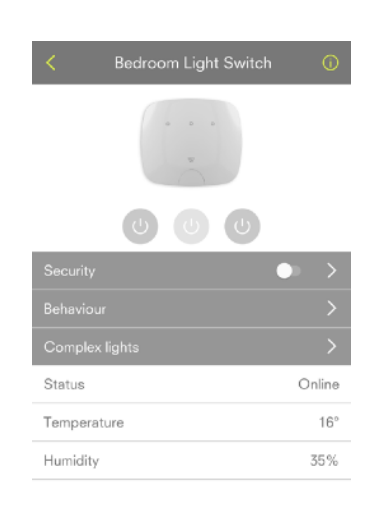

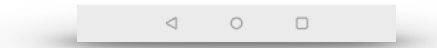

You can also change the Wi-Fi network should this change at any time. If you do this, start with the master light switch and ensure that the other devices are changed too.

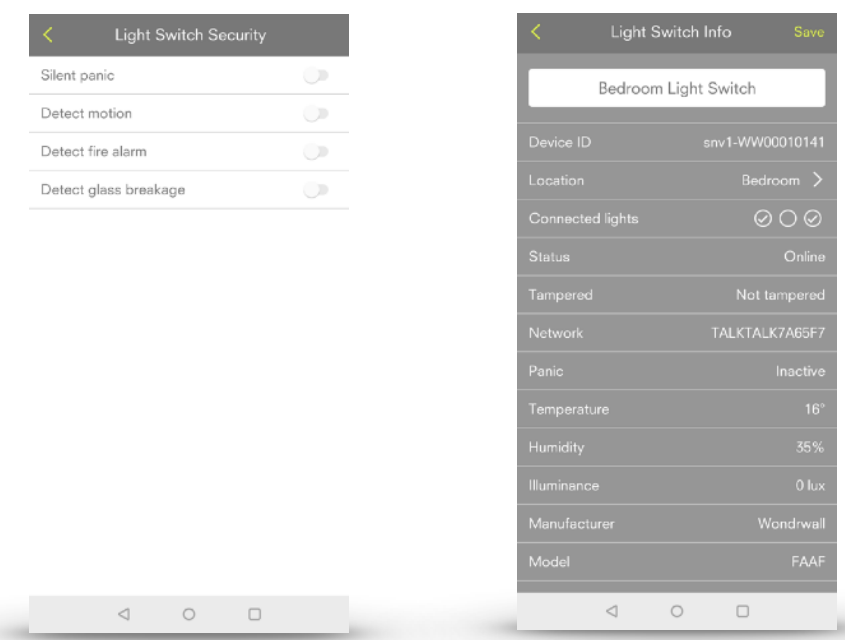

## **Thermostat**

Accessing the thermostat device page lets you make changes to how the heating and cooling is controlled. Consult the *Heating* section of this document for more details on how to do this. Accessing the information page using the top-right icon gives a breakdown of your settings as well as allowing you to change the thermostat's name and location.

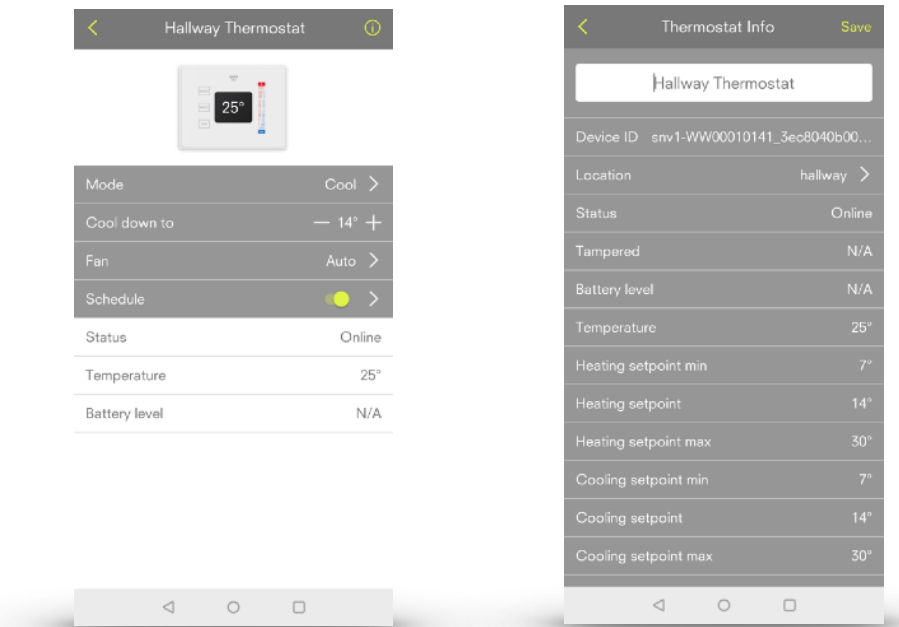

## **Key fob**

Accessing the key fob page allows you to view the status of the device and its battery level. On the information screen, you are able edit the name of the key fob. Single pressing the key fob button will switch between the Home and Away scenes.

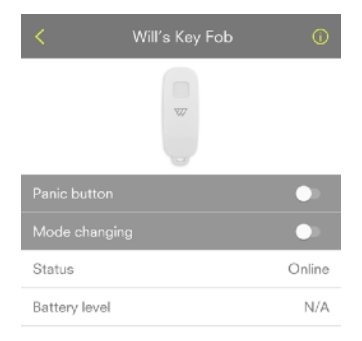

 $\circ$ 

 $\triangleleft$ 

 $\Box$ 

# Lighting

## **Switch lights on/off**

On the app, press the **Lights** button on the home page to display the lighting status page. Press the power symbols on the right to switch the respective lights on and off.

To turn off all lights in the system, switch the **Turn all Off** switch to the left. You can also operate the lights from the **Devices** page, by going into each device. The three on/off buttons can be controlled from this screen.

At the light switch, press a circle on the front of the light switch to turn the light on and off. Which one depends on the number of lighting circuits you have:

- The central circle for one circuit,
- The two outer circles for two lighting circuits
- All three circles for three circuits

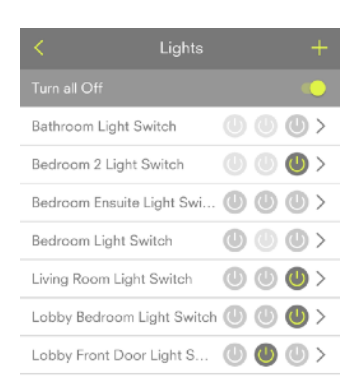

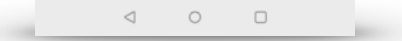

## **Light switch: voice control**

Touch and hold the **W** icon on the front of the light switch and ask a question or give a command, such as **"What is the weather today?"** or **"Make it warmer"**.

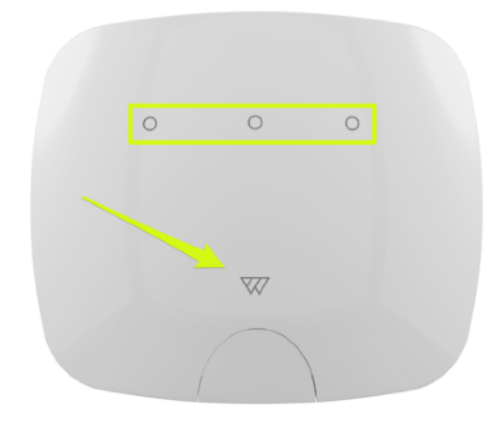

## **Heating**

## **Heating schedule**

To see the heating schedule, press the **Heating** button on the home page to display the thermostat status page.

Press **Schedule** to display the schedule screen. There will be nothing here until you add a schedule using the **add icon**. Once this is set up, you will see up to three different colours.

- Dark grey indicates the comfort preset temperature during the time specified
- Light grey indicates the saving preset during the time specified
- Green indicates when the schedule has been overridden.

When adding a schedule, you can specify the comfort target temperature, start and stop times and days for the schedule to run. By selecting **Maintain [X]°**, you can change the presets for comfort and saving preset. Comfort means your ideal temperature when home and saving means the temperature that you never want the house to be below, even when you're not home.

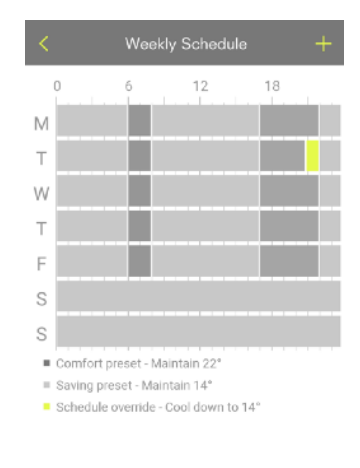

 $\lhd$ 

 $\circ$ 

 $\Box$ 

Keeping the mode in Auto will allow the system to heat and cool when necessary and gives greater flexibility than Heat or Cool alone. Press **Save** when done. You will now have a dark grey bar on the schedule. The system works by aiming for this target temperature but will only turn on the heating if you are home during this time. **Smart Location** in the app **Settings** page will need to be enabled for this.

The Wondrwall system will aim for the comfort preset temperature when you are at home. However, outside of your schedule times, it will reduce to the saving preset temperature to save energy but will not let the temperature drop below the saving preset level, maintaining a minimum temperature.

You are able to override your schedule simply by changing the settings on the app Heating page. If you leave the schedule settings on, the system will automatically revert back next time there is a scheduled change.

*Search 'Wondrwall Heating Schedule' into YouTube for a step-by-step video.*

## **Thermostat: changing temperature set points**

To increase the temperature set point on the Thermostat device, slide your finger upwards along the slider towards the red **+**. To decrease the temperature set point, slide your finger downwards along the slider towards the blue **-**. The set point displays on the thermostat screen and will update on the app.

## **Thermostat: changing temperature display**

The default setting for temperature on the thermostat is °F. To change to °C, follow the steps below:

- 1. Press the **MODE** button on the front of the thermostat until **'OFF'** is displayed on the screen.
- 2. Press and hold the space between the **HOLD** and **FAN** buttons and at the same time, swipe a finger down the right-hand slider. The display will change to **'01'**.
- 3. Press **HOLD**, then the **-** button until the display reads **'00'** to select the Celsius option, then press **HOLD** to save the new setting.
- 4. Press **MODE** to return to normal operation.

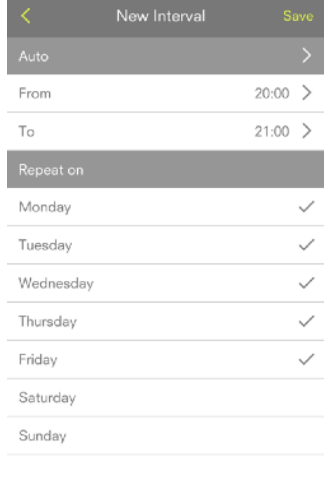

 $\hfill \square$ 

 $\circ$ 

## **Security**

To see the all security devices on the system, press **Security** on the home page. To add more security devices, press the **add icon**.

To set the security options for each device, press the device name on the security page to view the device's settings. You can enable and disable each device's security settings using the respective slider on the right

To change the security settings on your light switches, press Security on the device page to open the options of silent panic, detect motion, detect fire alarm, detect glass breakage. The settings here are applied to the current scene chosen.

Silent panic is when all lights connected to the light switch turn on to attract attention and deter potential intruders.

As well as being able to switch on security options for each device individually, you can simply slide the **Arm all** switch to the right to enable security settings on all devices.

## **Key fob: panic button**

To raise an alarm, simply hold the button on the key fob for 5 seconds. Depending on the security settings that you set, the siren will sound and/or silent panic will start, whilst simultaneously sending an alert to all your house members who are logged into the system. The app will then allow you to stop the panic and disarm the siren.

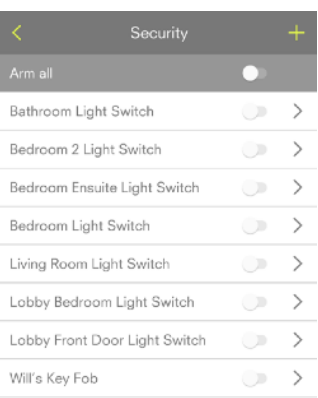

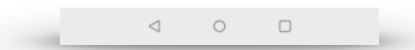

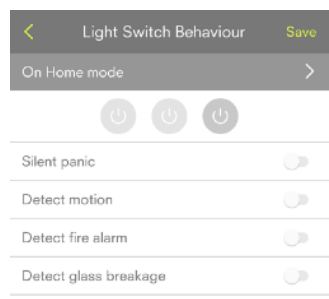

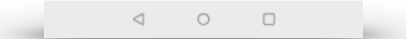

## Using Amazon Alexa

You can access the Alexa voice technology by pressing and holding the **W** on any Wondrwall light switch. If you have an Alexa device such as an Echo Dot, you do not need to touch anything, you simply have to say **"Alexa..."** followed by your command. You can ask Alexa anything and then release when you have finished. Alexa will then respond.

The Wondrwall skill for Alexa will help you to control your smart devices such as light switches or thermostats as well as operate scene switching in your house. Alexa uses the location of the device so for example, if you have more than one light switch in the living room, saying **"Turn off the living room light"** will turn off all the lights in the living room. If you have multiple lighting rings connected to a light switch and you want to be more specific, you can say **"Turn off the right living room light"**.

Connected smart lights switches:

- **• "Alexa, turn on the bedroom light"**
- **• "Alexa, turn on bedroom middle light"**

### Scene switch:

- **• "Alexa, turn on the Home scene"**
- **• "Alexa, turn on the Away scene"**

### Temperature:

**• "Alexa, what is the temperature of the bedroom?"**

See our 'Beginner's Guide to Amazon Alexa' for more information and suggestions on what to ask Alexa to make your life easier. You can explore the full functionality of Alexa by searching '**Meet Alexa**' into the Amazon website.

# FAQs and Technical Support

If you need additional help, please don't hesitate to get in contact with our technical support team using the details below.

Telephone: **0161 533 0150** and choose the option for technical support

E-mail: **support@wondrwall.co.uk**

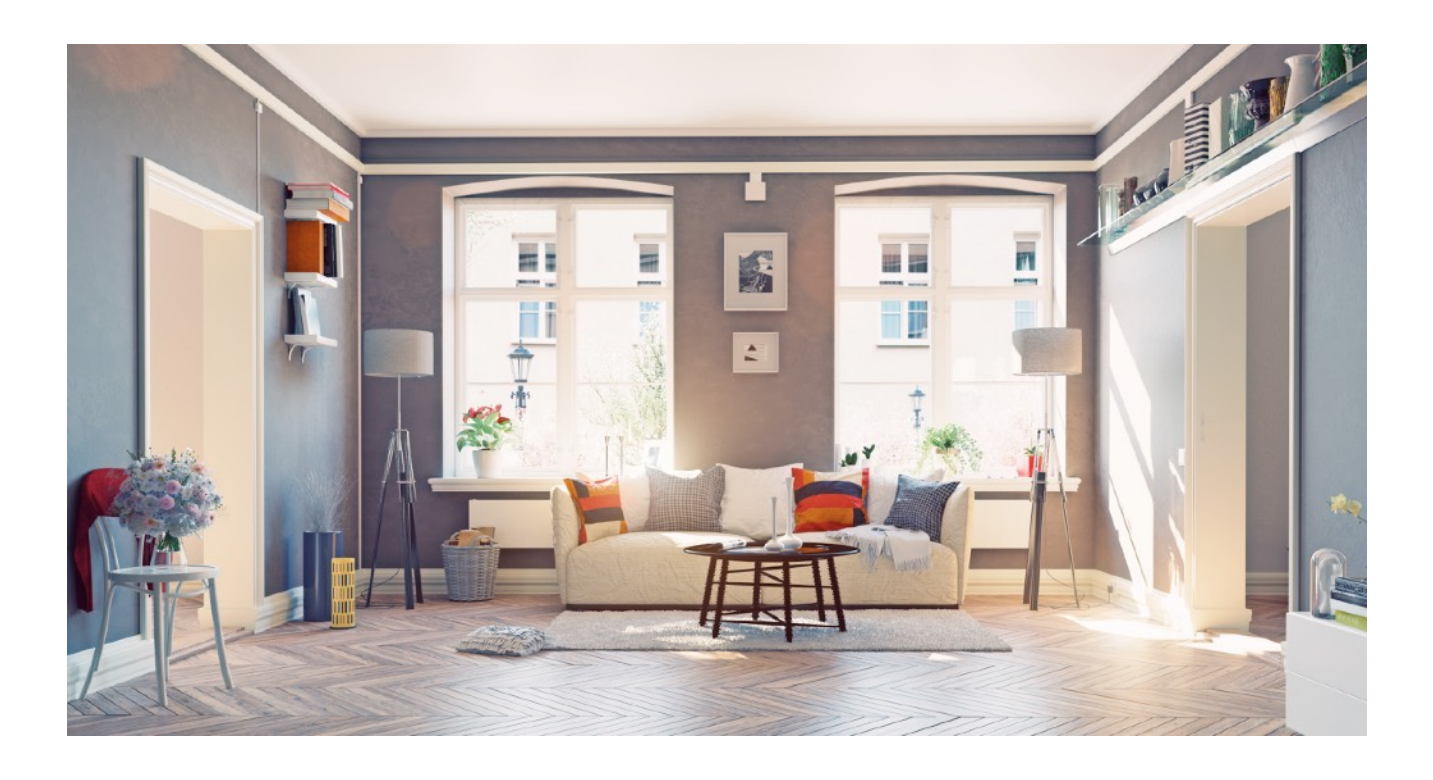